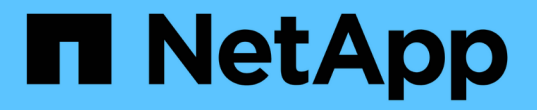

# 在 **Windows** 上安装 **Snap Creator Agent**

Snap Creator Framework

NetApp October 04, 2023

This PDF was generated from https://docs.netapp.com/zh-cn/snap-creatorframework/installation/task\_starting\_the\_agent\_from\_a\_command\_prompt.html on October 04, 2023. Always check docs.netapp.com for the latest.

### 目录

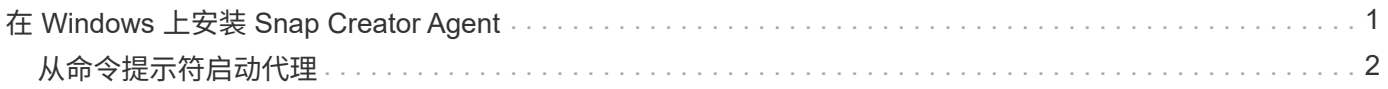

## <span id="page-2-0"></span>在 **Windows** 上安装 **Snap Creator Agent**

您可以使用 Windows 安装程序在 Windows 主机上安装 Snap Creator Agent 。

- 必须安装 JRE 1.8 Update 72 或更高版本。
- 您必须具有管理员级别的权限。
- 默认端口( 9090 )或其他网络端口必须可用。
- 必须下载 Snap Creator 。
	- a. 双击 Snap\_Creator\_Frameworkrelease-Windowsversion.exe 文件图标(例如 Snap\_Creator\_FridFramework 4.1.0-Windows64.exe ) 启动 Snap Creator 安装程序。
	- b. 在欢迎页面上,单击 \* 下一步 \* 开始安装。
	- c. 查看并接受许可协议的条款。
	- d. 在选择安装类型页面上,根据各种安装类型配置以下设置:
		- \* 选择安装类型 \*

选择 \* 代理 \* 。

▪ \* 将代理作为服务启动 \*

选择此选项可在安装过程完成后立即安装并启动 \* 快照代理服务 \* 。

如果未选择此选项,则会禁用代理端口字段。

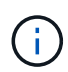

如果不选择此选项,则不会安装此服务,您必须通过从命令提示符运行批处理脚本来 手动启动 Snap Creator Agent 。

▪ \* 输入系统 IP\*

选择此选项可提供安装 Snap Creator Server 或 Snap Creator Agent 的系统的 IP 地址。此选项用于 在 Snap Creator 安装过程中生成 SSL 证书。

▪ \* 输入 Java 文件箱路径 \*

选择此选项可提供 Java 文件箱路径以查找 keytool 实用程序。keytool 实用程序用于在 Snap Creator 安装过程中生成 SSL 证书。

▪ \* 代理端口 \*

接受默认端口( 9090) 或指定端口号。

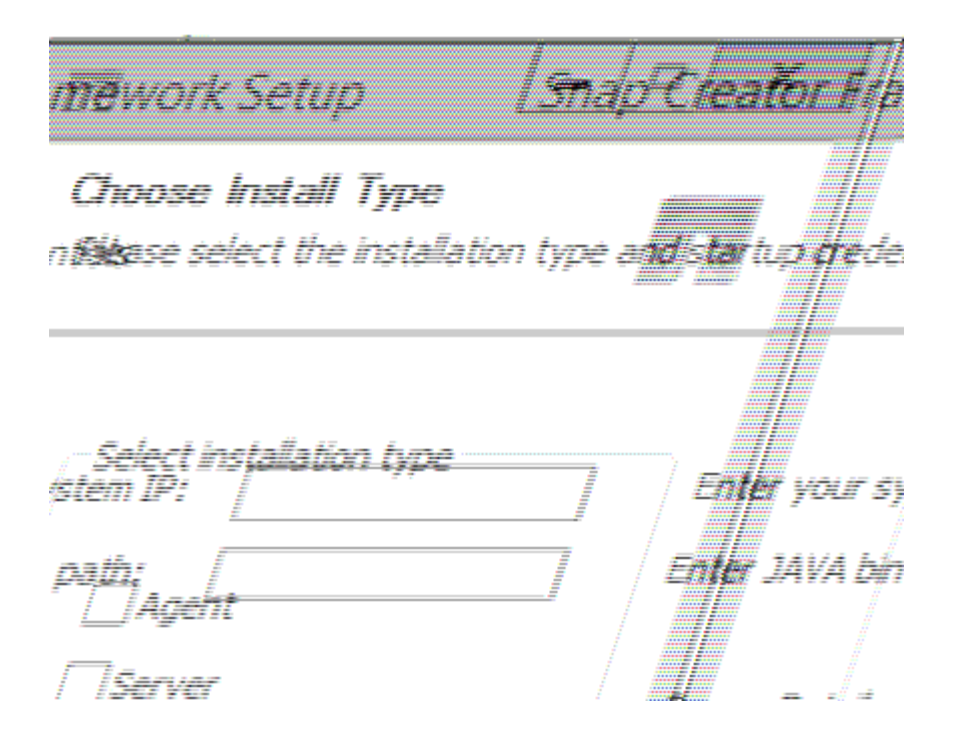

- e. 单击 \* 下一步 \* 。
- f. 在选择安装位置页面上,输入 Snap Creator 安装路径或接受默认路径( C : \Program Files\NetApp\Snap\_Creator\_Framework ), 然后单击 \* 下一步 \* 。

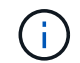

如果您计划使用 IBM Domino 插件, 则必须选择 Domino 数据文件夹以外的其他位置。

- g. 在选择开始菜单文件夹页面上,自定义 Snap Creator 应显示在 Windows 开始菜单中的文件夹或接受默 认文件夹选项,然后单击 \* 安装 \* 。
- h. 安装完成后,单击 \* 下一步 \* 。

在 Snap Creator Agent 服务安装期间,如果在安装选项中选择了某个服务,则会显示命令提示符。此过 程会尝试启动现有服务;因此,在此步骤中通常会列出失败消息,您应忽略这些消息。

i. 单击 \* 完成 \* 关闭 Windows 安装程序。

如果在安装过程中未选择 \* 将代理启动为服务 \* 选项,则必须手动启动 Snap Creator 代理。

• 相关信息 \*

[在](https://docs.netapp.com/zh-cn/snap-creator-framework/installation/task_installing_java_on_snap_creator_hosts.html) [Snap Creator](https://docs.netapp.com/zh-cn/snap-creator-framework/installation/task_installing_java_on_snap_creator_hosts.html) [主机上安装](https://docs.netapp.com/zh-cn/snap-creator-framework/installation/task_installing_java_on_snap_creator_hosts.html) [Java](https://docs.netapp.com/zh-cn/snap-creator-framework/installation/task_installing_java_on_snap_creator_hosts.html)

[下载](https://docs.netapp.com/zh-cn/snap-creator-framework/installation/task_downloading_the_snap_creator_software.html) [Snap Creator](https://docs.netapp.com/zh-cn/snap-creator-framework/installation/task_downloading_the_snap_creator_software.html) [软件](https://docs.netapp.com/zh-cn/snap-creator-framework/installation/task_downloading_the_snap_creator_software.html)

[从命令提示符启动代理](#page-3-0)

#### <span id="page-3-0"></span>从命令提示符启动代理

您可以通过运行批处理脚本( scAgent.bat )从命令提示符处手动启动 Snap Creator Agent 。

通常,只有在安装过程中未选择 \* 启动代理作为服务 \* 选项时,才应遵循此操作步骤。

您还可以通过 Windows 任务计划程序计划在启动时运行批处理脚本( scAgent.bat )。有关使用 Windows 任务 计划程序的详细信息,请参见适用于您的 Windows 操作系统的文档。

1. 打开命令提示符并输入以下命令:

```
cd \install_path\scAgentrelease-version\bin\
scAgent.bat start
```

```
cd \Program Files\NetApp\Snap Creator Framework\scAgent4.1.0\bin\
scAgent.bat start
```
由于批处理脚本( scAgent.bat) 会在前台运行 Snap Creator , 因此, 只要命令提示符处于打开状态, Snap Creator Agent 就会继续运行。关闭命令提示符将退出 Snap Creator Agent 。要在后台运行 Snap Creator ,应 使用 Snap Creator Agent 服务。

#### 版权信息

版权所有 © 2023 NetApp, Inc.。保留所有权利。中国印刷。未经版权所有者事先书面许可,本文档中受版权保 护的任何部分不得以任何形式或通过任何手段(图片、电子或机械方式,包括影印、录音、录像或存储在电子检 索系统中)进行复制。

从受版权保护的 NetApp 资料派生的软件受以下许可和免责声明的约束:

本软件由 NetApp 按"原样"提供,不含任何明示或暗示担保,包括但不限于适销性以及针对特定用途的适用性的 隐含担保,特此声明不承担任何责任。在任何情况下,对于因使用本软件而以任何方式造成的任何直接性、间接 性、偶然性、特殊性、惩罚性或后果性损失(包括但不限于购买替代商品或服务;使用、数据或利润方面的损失 ;或者业务中断),无论原因如何以及基于何种责任理论,无论出于合同、严格责任或侵权行为(包括疏忽或其 他行为),NetApp 均不承担责任,即使已被告知存在上述损失的可能性。

NetApp 保留在不另行通知的情况下随时对本文档所述的任何产品进行更改的权利。除非 NetApp 以书面形式明 确同意,否则 NetApp 不承担因使用本文档所述产品而产生的任何责任或义务。使用或购买本产品不表示获得 NetApp 的任何专利权、商标权或任何其他知识产权许可。

本手册中描述的产品可能受一项或多项美国专利、外国专利或正在申请的专利的保护。

有限权利说明:政府使用、复制或公开本文档受 DFARS 252.227-7013(2014 年 2 月)和 FAR 52.227-19 (2007 年 12 月)中"技术数据权利 — 非商用"条款第 (b)(3) 条规定的限制条件的约束。

本文档中所含数据与商业产品和/或商业服务(定义见 FAR 2.101)相关,属于 NetApp, Inc. 的专有信息。根据 本协议提供的所有 NetApp 技术数据和计算机软件具有商业性质,并完全由私人出资开发。 美国政府对这些数 据的使用权具有非排他性、全球性、受限且不可撤销的许可,该许可既不可转让,也不可再许可,但仅限在与交 付数据所依据的美国政府合同有关且受合同支持的情况下使用。除本文档规定的情形外,未经 NetApp, Inc. 事先 书面批准,不得使用、披露、复制、修改、操作或显示这些数据。美国政府对国防部的授权仅限于 DFARS 的第 252.227-7015(b)(2014 年 2 月)条款中明确的权利。

商标信息

NetApp、NetApp 标识和 <http://www.netapp.com/TM> 上所列的商标是 NetApp, Inc. 的商标。其他公司和产品名 称可能是其各自所有者的商标。